## **Connexion à l'application Pronote sur un smartphone**

Lancer l'application

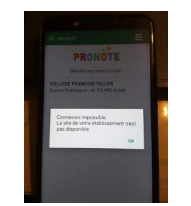

Si vous avez déjà un compte et qu'il vous dit « la connexion est impossible » , Je vous conseille de supprimer ce compte.

Cliquer En bas à droite appuyez sur le **+**

ou en haut à droite sur les 3 bandes blanches vous arrivez dans le menu suivant : Cliquez sur « Gestion des comptes :

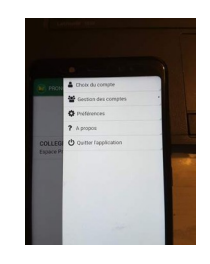

**Vous avez trois méthodes possibles pour vous connecter : La Méthode 2 étant la plus simple d'utilisation.**

## **Méthode 1 : (Cette méthode fonctionne avec un i-phone)**

Utilisez le Flach code de votre application Pronote :

- Vous connecter à l'ENT

Cliquer sur Pronote dans le menu

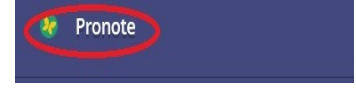

Cliquer sur l'icône « code à flasher » et saisir un code pour faire apparaître le flache code

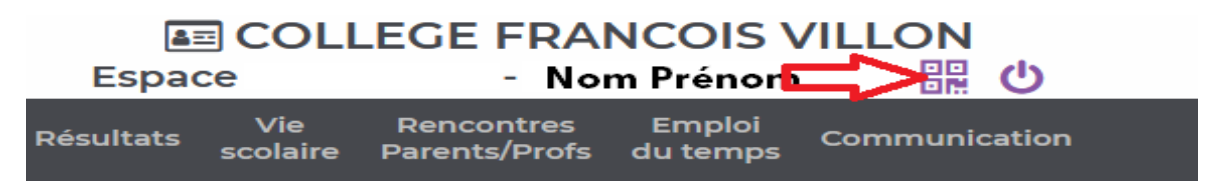

Flasher le code avec son smartphone et valider à l'aide du même code.

C'est fini : SUPER vous avez réussi.

## **Méthode 2 : (Cette méthode ne fonctionne pas toujours avec un i-phone)**

cliquez sur : Voir les autres modes de configuration

Cliquez sur me Géolocaliser : (L'autoriser ci-celle-ci est bloquée, vous pourrez la bloquer de nouveau après la connexion)

cliquez sur Sélectionner votre établissement

Selon ou vous êtres il va vous proposer une série d'établissement autour de vous (attention toutes fois à ne pas être à l'autre bout de la France)

Sélectionner dans cette liste votre établissement [pour nous COLLEGE F.VILLON (34980)]

Sélectionnez si vous êtes : Parents ou élèves\*\*

\*\* Parents ou élèves :

Se connecter à travers l'ENT Occitanie avec son Identifiant et mot de passe de votre compte EDUCONNECT

C'est fini : SUPER vous avez réussi.

## **Méthode 3 :**

Celle-ci n'est pas à utiliser, car il faut connaître l'adresse de l'établissement sur le serveur Pronote :

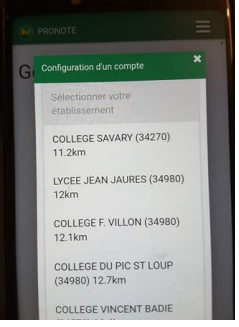

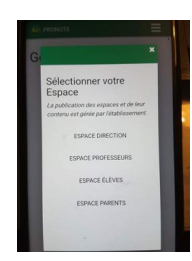

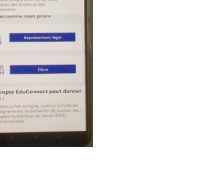

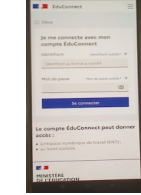

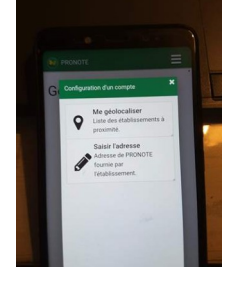

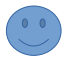

**Bien venu sur Pronote.net**